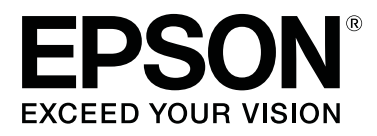

# **SC-F6400 Series SC-F6400H Series**

# **Жалпы ақпарат**

CMP0382-00 KK

#### **Авторлық құқықтар мен сауда белгілері**

### <span id="page-1-0"></span>**Авторлық құқықтар мен сауда белгілері**

Осы жарияланымның ешбір бөлігін Seiko Epson Corporation алдын-ала жазбаша рұқсатынсыз көбейтуге, ақпаратты алу жүйесінде сақтауға немесе қандай да бір пішінде немесе қандай да бір жолмен, электронды, механикалық, фотокөшірме ретінде, жазуға немесе басқаша таратуға болмайды. Осы құжаттағы ақпарат тек осы Epson принтерімен пайдалануға арналған. Epson компаниясы басқа принтерлерге осы ақпаратты қатысты пайдалануға жауапты емес.

Seiko Epson Corporation компаниясы немесе оның филиалдары Seiko Epson Corporation компаниясымен техникалық қызмет көрсетілмеуі және нұсқаулары мұқият орындалмауы барысында (АҚШ елінен басқасы) жазатайым оқиға, өнімді қате немесе теріс пайдалану, рұқсат етілмеген өзгерістер, жөндеулер нәтижесінде сатып алушы немесе үшінші тараптың кесірінен пайда болған зақым, залал келтірілген өнімдер немесе шығындар үшін жауап бермейді.

Seiko Epson Corporation және оның еншілес кәсіпорындары қандай да бір опцияларды немесе Seiko Epson Corporation тарапынан түпнұсқадағы Epson өнімдері немесе Epson тарапынан құпталған өнімдер ретінде анықталған өнімдерден басқа тұтынушылық өнімдерді пайдаланудан болған зақымдарға немесе ақауларға жауап бермейді.

Seiko Epson Corporation компаниясы Epson компаниясымен бекітілген өнімдер деп тағайындалмаған кез келген басқа қосылым кабельдерін пайдалану барысындағы электромагниттік әсер етудің нәтижесінде пайда болған кез келген зақым келтірілген өнім үшін жауап бермейді.

EPSON және EPSON EXCEED YOUR VISION немесе EXCEED YOUR VISION және олардың логотиптері тіркелген сауда белгілері немесе Seiko Epson Corporation сауда белгілері болып табылады.

Microsoft<sup>®</sup> and Windows® are registered trademarks of Microsoft Corporation.

Mac and macOS are registered trademarks of Apple Inc.

Intel® is a registered trademark of Intel Corporation.

Adobe and Reader are either registered trademarks or trademarks of Adobe Systems Incorporated in the United States and/or other countries.

YouTube® and the YouTube logo are registered trademarks or trademarks of YouTube, LLC.

Жалпы ескертпе: осы құжатта пайдаланылған басқа өнім атаулары тек анықтауға арналған және өздерінің сәйкес иелерінің сауда белгілері болуы мүмкін. Epson компаниясы сол таңбалардағы қандай да бір және барлық құқықтардан бас тартады.

© 2022 Seiko Epson Corporation.

#### **Мазмұны**

#### **Мазмұны**

#### **[Авторлық](#page-1-0) құқықтар мен сауда [белгілері](#page-1-0)**

#### **[Нұсқаулықтар](#page-3-0) бойынша [ескертпелер](#page-3-0)**

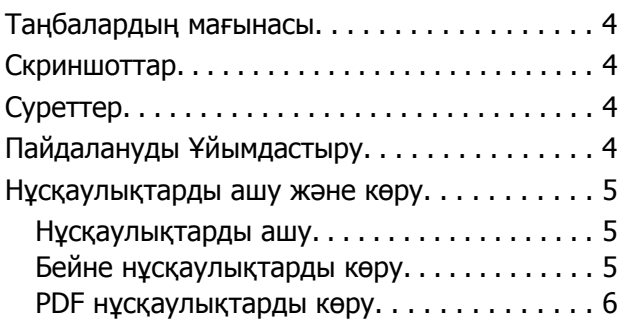

#### **Қолдау [көрсетілетін](#page-6-0) [тасымалдағыш](#page-6-0) түрлері**

#### **Принтерді [пайдалану](#page-7-0)**

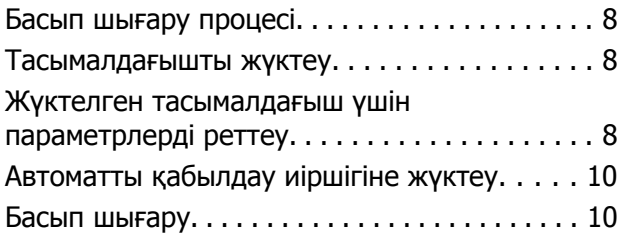

#### **Жүйе [жағдайлары](#page-10-0)**

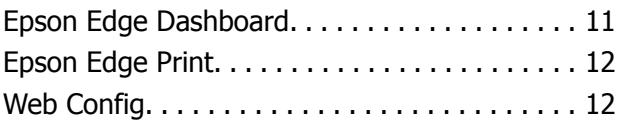

#### **[Техникалық](#page-12-0) сипаттар кестесі**

# <span id="page-3-0"></span>**Нұсқаулықтар бойынша ескертпелер**

# **Таңбалардың мағынасы**

Осы нұсқаулықта қауіпті операцияларды көрсетуге арналған келесі таңбалар, сондай-ақ пайдаланушыларға немесе басқа адамдарға келтірілетін зиянның немесе мүліктің зақымдануының алдын алуға арналған өңдеу процедуралары пайдаланылады. Осы нұсқаулықтың мазмұнын оқу алдында, аталған ескертулерді міндетті түрде түсініңіз.

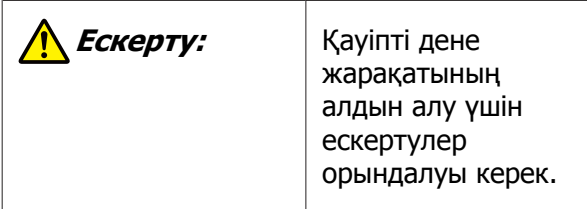

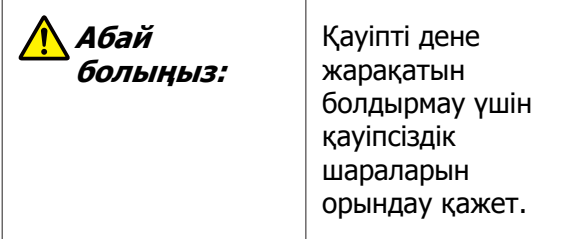

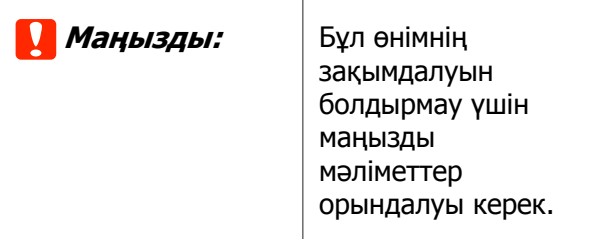

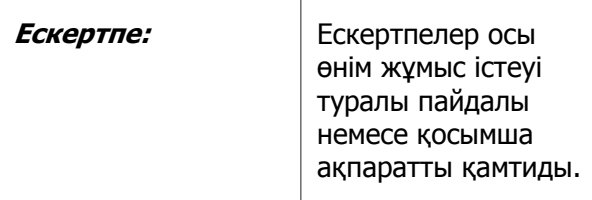

**F** 

 Тиісті анықтамалық мазмұнды көрсетеді.

# **Скриншоттар**

Осы нұсқаулықта қолданылатын скриншоттар нақты экрандардан сәл өзгеше болуы мүмкін.

# **Суреттер**

Егер басқаша көрсетілмесе, осы нұсқаулықта қолданылатын суреттер SC-F6400 Series өніміне арналған.

Суреттер пайдаланып жатқан модельден сәл өзгеше болуы мүмкін. Нұсқаулықты пайдаланғанда осыны ескеріңіз.

# **Пайдалануды Ұйымдастыру**

Өнімге арналған нұсқаулықтар төменде көрсетілгендей ұйымдастырылған.

Adobe Reader немесе Preview (Mac OS X) бағдарламасы арқылы PDF нұсқаулықтарын көруге болады.

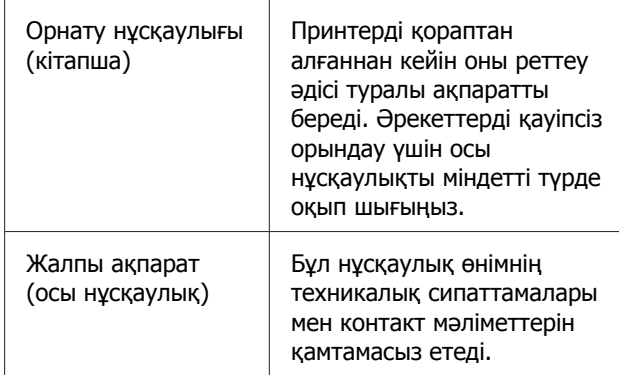

#### **Нұсқаулықтар бойынша ескертпелер**

<span id="page-4-0"></span>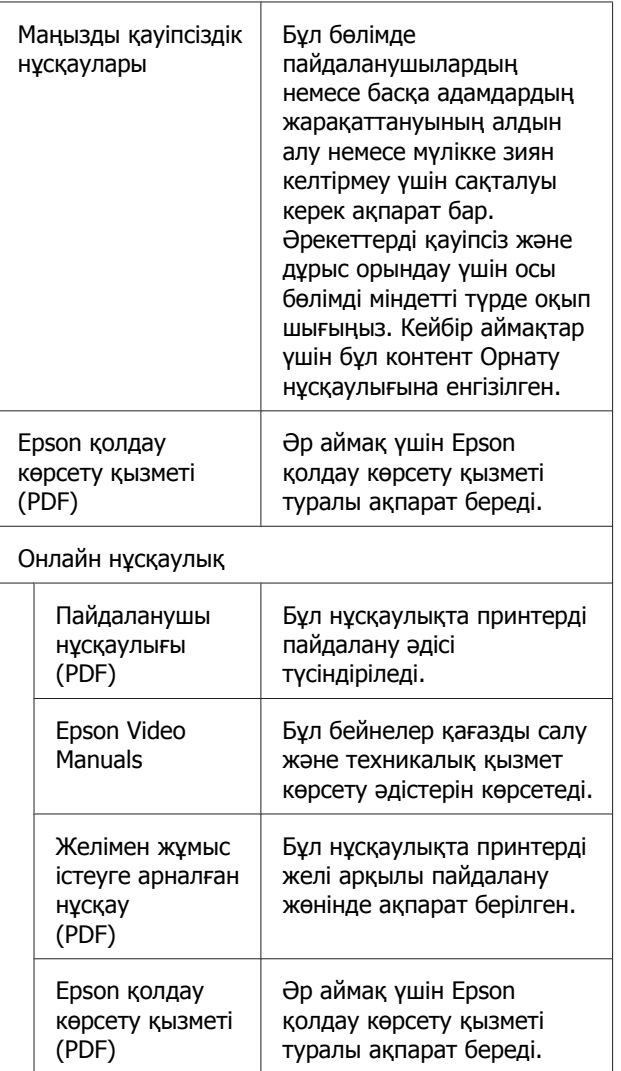

# **Нұсқаулықтарды ашу және көру**

#### **Нұсқаулықтарды ашу**

"Орнату нұсқаулығы" құжатын қарап, бірге берілетін бағдарламалық құралдың дискісінен немесе Setup Navi қызметінен бағдарламалық құралды орнатуды орындаңыз.

Орнату аяқталғаннан кейін пайдаланылатын компьютердің жұмыс үстелінде [EPSON нұсқаулықтары] белгішесі жасалады.

**2 Жұмыс үстелдегі [EPSON** нұсқаулықтары] белгішесін екі рет басыңыз.

3 Көргіңіз келген нұсқаулықты таңдаңыз.

[Онлайн нұсқаулық] белгішесі таңдалғанда Веб-браузер ашылып, Онлайн нұсқаулықтардың бірінші беті көрсетіледі.

Көргіңіз келген нұсқаулықты немесе элементті басыңыз.

Онлайн нұсқаулықтарды Интернетке қосылу мүмкіндігі бар ортада көруге болады.

### **Бейне нұсқаулықтарды көру**

Бейне нұсқаулар YouTube желісіне жүктелген.

Онлайн нұсқаулықтардың бірінші бетінен [Epson Video Manuals (video)] түймесін басыңыз немесе нұсқаулықтарды көру үшін келесі көк мәтінді басыңыз.

#### [Epson Video Manuals](http://www.epson-biz.com/?prd=sc-f6400_sc-f6400h&inf=playlist)

Егер сіз бейне көріп отырғанда титрлар шықпаса,төмендегі суретте көрсетілген тирлар белгісіне басыңыз.

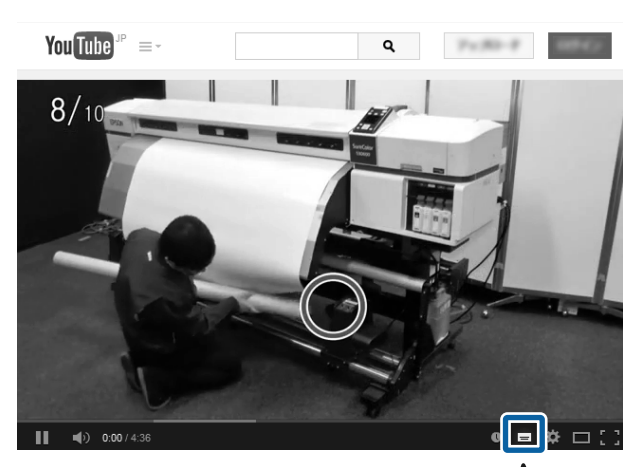

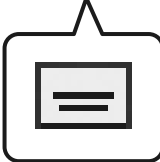

#### **Нұсқаулықтар бойынша ескертпелер**

#### <span id="page-5-0"></span>**PDF нұсқаулықтарды көру**

Бұл бөлім PDF құжатын Adobe Reader құралында көру мақсатында негізгі операцияларды түсіндіру үшін Adobe Acrobat Reader DC мүмкіндігін мысал ретінде пайдаланады.

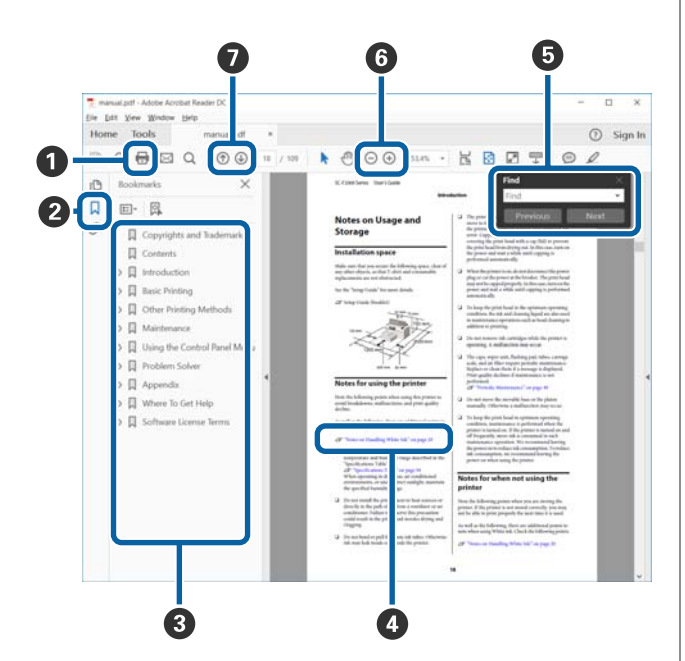

- A PDF нұсқаулығын басып шығару үшін басыңыз.
- B Оны әр басқан кезде бетбелгілер жасырылады немесе көрсетіледі.
- C Қатысты бетті ашу үшін тақырыпты басыңыз.

Иерархияда төменгі тақырыптарды ашу үшін [+] түймесін басыңыз.

D Егер анықтама көк мәтінде болса, қатысты бетті ашу үшін көк мәтінді басыңыз.

Бастапқы бетке оралу үшін келесі әрекетті орындаңыз.

#### **Windows жүйесі үшін**

Alt пернесін басып тұрып,  $\leftarrow$  пернесін басыңыз.

#### **Mac жүйесі үшін**

command пернесін басып тұрып, пернесін басыңыз.

E Растау қажет элементтердің атаулары сияқты кілт сөздерді енгізуге және іздеуге болады.

#### **Windows жүйесі үшін**

Іздеу құралдар тақтасын ашу үшін PDF нұсқаулығындағы бетті басып, мәзірдегі **Find (Табу)** параметрін таңдаңыз.

#### **Mac жүйесі үшін**

Іздеу құралдар тақтасын ашу үшін **Edit (Өңдеу)** мәзірінде **Find (Табу)** параметрін таңдаңыз.

F Дисплейдегі дұрыс көрінбейтін кішкентай мәтінді ұлғайту үшін  $\oplus$  түймесін басыңыз. Өлшемді кішірейту үшін  $\ominus$  түймесін басыңыз. Ұлғайту мақсатында суреттің немесе скриншоттың бөлшегін көрсету үшін келесі әрекетті орындаңыз.

#### **Windows жүйесі үшін**

PDF нұсқаулығындағы бетті тінтуірдің оң жағымен басып, көрсетілетін мәзірдегі **Marquee Zoom (Белгіленгенді үлкейту)** параметрін таңдаңыз. Көрсеткі ұлғайтқыш әйнекке өзгереді, оны ұлғайтылуы тиіс орынның ауқымын көрсету үшін пайдалануыңызға болады.

#### **Mac жүйесі үшін**

Көрсеткіні ұлғайтқыш әйнекке өзгерту үшін **View (Көру)** мәзірін — **Zoom (Үлкейту)** — **Marquee Zoom (Белгіленгенді үлкейту)** мәзірін осы ретпен басыңыз. Ұлғайту қажет орынның ауқымын көрсету үшін көрсеткіні ұлғайтқыш әйнек ретінде пайдаланыңыз.

G Алдыңғы бетті немесе келесі бетті ашады.

**Қолдау көрсетілетін тасымалдағыш түрлері**

# <span id="page-6-0"></span>**Қолдау көрсетілетін тасымалдағыш түрлері**

Келесі тасымалдағышты принтермен пайдалануға болады. Басып шығару сапасы қолданылатын тасымалдағыштың түрі мен сапасына байланысты. Ағымдағы қажеттілігіңізге сәйкес келетін тасымалдағышты таңдаңыз. Пайдалану бойынша ақпарат алу үшін, тасымалдағышпен бірге берілген құжаттаманы қараңыз немесе өндірушіге хабарласыңыз. Тасымалдағышты көп мөлшерде сатып алудан бұрын азырақ үлгіде басып шығарып, нәтижелерін тексеріп көріңіз.

#### c **Маңызды:**

Мыжылған, қылшықты, жыртылған немесе ластанған тасымалдағышты пайдаланбаңыз.

#### **Орам тасымалдағыш**

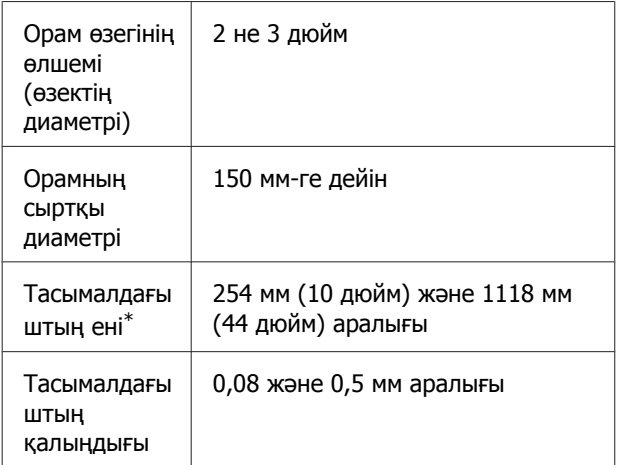

\* автоматты қабылдау иіршігін пайдалану кезінде 432 мм (17 дюйм) – 1118 мм (44 дюйм)

# <span id="page-7-0"></span>**Принтерді пайдалану**

Бұл бөлімде тасымалдағышты жүктеуден бастап басып шығаруға дейінгі процедуралар түсіндіріледі.

Басып шығарудың оңтайлы сапасын алу үшін қажетті EMX файлдарын (басып шығаруды реттеу файлдары) жүктеп алып, саңылауларды тексеріп, басып шығаруды реттеу керек. Операцияларды орындау туралы қосымша ақпаратты Пайдаланушы нұсқаулығы (Онлайн нұсқаулық) бөлімінен қараңыз.

# **Басып шығару процесі**

#### **1. Тасымалдағышты жүктеу**

U "Тасымалдағышты жүктеу" бетте 8

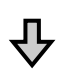

#### **2. Жүктелген тасымалдағыш үшін параметрлерді реттеу**

U "Жүктелген тасымалдағыш үшін параметрлерді реттеу" бетте 8

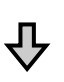

#### **3. Автоматты қабылдау иіршігіне жүктеу**

SC-F6400 Series — бұл қосымша элемент.

U "[Автоматты](#page-9-0) қабылдау иіршігіне жүктеу" [бетте](#page-9-0) 10

JĻ

#### **4. Басып шығару**

 $C$  "Басып [шығару](#page-9-0)" бетте 10

# **Тасымалдағышты жүктеу**

Тасымалдағышты экрандағы процедураны қарау кезінде жүктеуге болады.

**A Load the media.** пәрмені экранда<br>көрсетілгеніне көз жеткізіп, содан кейін **В. түймесін басыңыз.** 

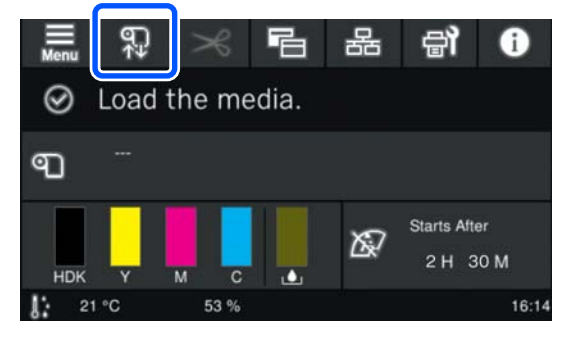

**2 Жүктеу процедурасын тексеру үшін**<br> **See Description** экранда **Start** — **See Description** пәрменін басыңыз.

> Содан кейін экрандағы нұсқауларды орындауға болады.

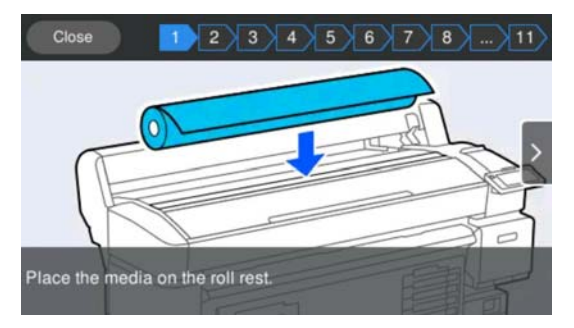

# **Жүктелген тасымалдағыш үшін параметрлерді реттеу**

Жүктелген тасымалдағыш үшін параметрлерді реттеңіз.

#### **Принтерді пайдалану**

A Жүктелген тасымалдағышқа сәйкес келетін тіркелген тасымалдағыш нөмірін таңдау үшін **Media** түймесін басыңыз.

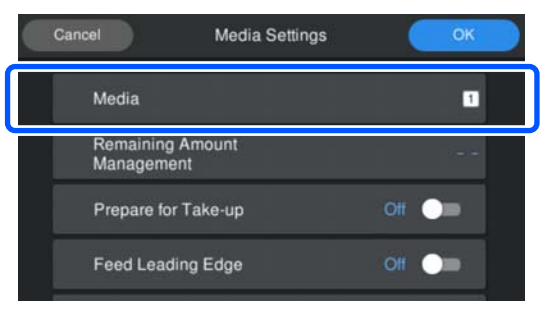

#### **Егер тасымалдағыш параметрлері жүктелген тасымалдағыш үшін тіркелмеген болса**

Тіркелмеген нөмірді уақытша таңдаңыз.

Тіркелмеген күйде тасымалдағыш түрі **Med-Thick 70g/m2** мәніне орнатылған. Егер жүктелген тасымалдағыштың тығыздығы 61–89 г/м<sup>2</sup> болса, оны сол күйінде қалдыруға болады.

Егер қағаздың тығыздығы жүктелген тасымалдағыштың тығыздығынан өзгеше болса, тасымалдағыш түрін өзгертіңіз. Тасымалдағыш түрін дұрыс таңдамау басып шығару сапасына қатысты проблемаларға әкелуі мүмкін.

 $\mathscr{B}$  Пайдаланушы нұсқаулығы (Онлайн нұсқаулық)

**Тасымалдағыш параметрлері жүктелген тасымалдағыш үшін тіркелген болса/EMX файлдары жүктеп алынған болса**

Тіркелген тасымалдағыш нөмірін таңдаңыз.

B Қажет болса, қағазды беру кезінде орындалатын әрекетті орнатыңыз.

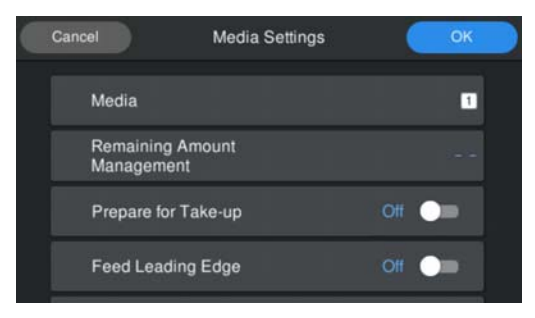

Төменде әр операция туралы толық ақпарат берілген.

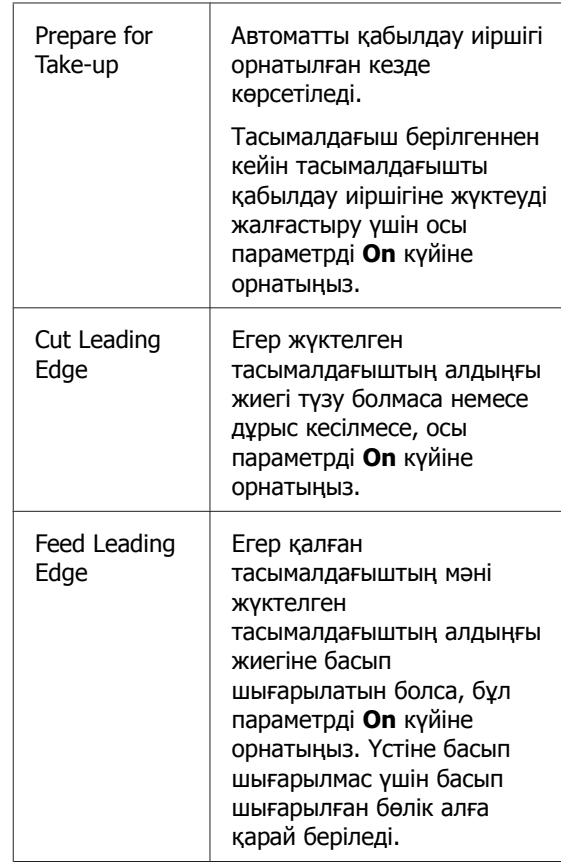

#### **Ескертпе:**

Қажет болса, принтер басып шығаруға дайын болған кезде **Remaining Amount Management** және **Media Detection** орнатыңыз.

U Пайдаланушы нұсқаулығы (Онлайн нұсқаулық)

3 Параметрлерді реттеуді аяқтағаннан кейін **OK** түймесін басыңыз.

Тасымалдағышты беру басталады.

Егер автоматты қабылдау иіршігі орнатылмаған болса немесе **Prepare for Take-up** параметрі **Off** күйінде болса, келесіні қараңыз.

Д "Басып [шығару](#page-9-0)" бетте 10

**Prepare for Take-up** параметрі **On** күйінде болса, келесі бөлімді қараңыз.

#### **Принтерді пайдалану**

# <span id="page-9-0"></span>**Автоматты қабылдау иіршігіне жүктеу**

Экрандағы процесті бақылай отырып, тасымалдағышты автоматты қабылдау иіршігіне жүктеуге болады.

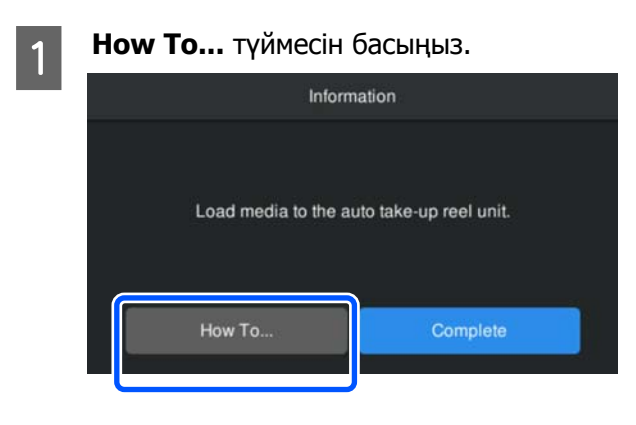

**В Тасымалдағышты жүктеуді аяқтағаннан**<br>В Тиойін **Complete** түймесін бәсіншіз кейін **Complete** түймесін басыңыз.

## **Басып шығару**

Экранда **Ready to print.** хабарламасы пайда болғанда, басып шығаруды бастауға болады.

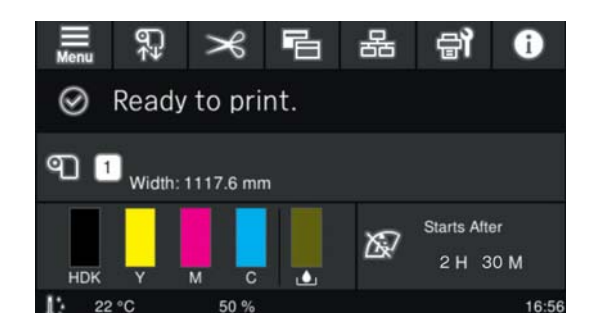

# <span id="page-10-0"></span>**Жүйе жағдайлары**

Бағдарламалық құралды келесі орталарда пайдалануға болады (2022 жылғы мамырдағы жағдай бойынша).

Қолдау көрсетілетін OS және басқа элементтер өзгеруі мүмкін.

Соңғы ақпаратты Epson веб-сайтынан қараңыз.

# **Epson Edge Dashboard**

#### **• Маңызды:**

Epson Edge Dashboard орнатылған компьютер келесі талаптарға сай екеніне көз жеткізіңіз. Егер бұл талаптар орындалмаса, бағдарламалық құрал принтерді дұрыс басқара алмайды.

- ❏ Компьютеріңіздің гибернация функциясын өшіріңіз.
- ❏ Компьютер ұйқы режиміне өтпеуі үшін ұйқы функциясын өшіріңіз.

#### **Windows**

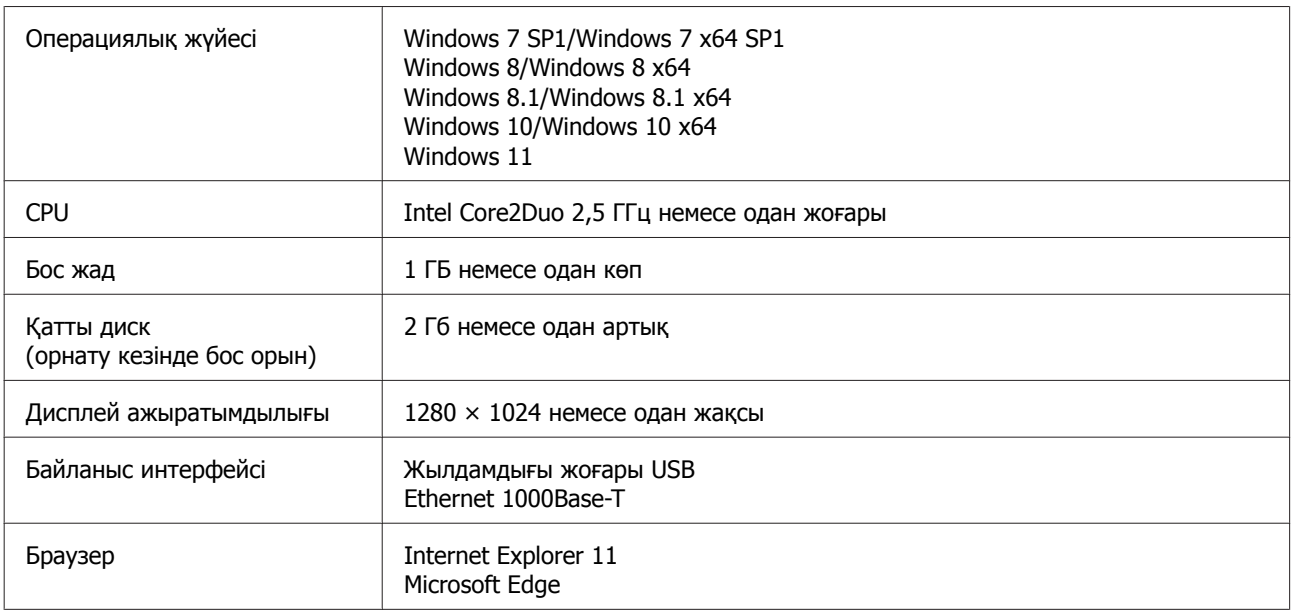

#### **Mac OS X**

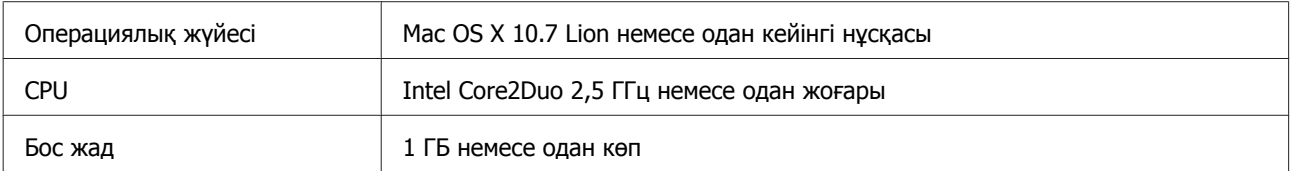

#### **Жүйе жағдайлары**

<span id="page-11-0"></span>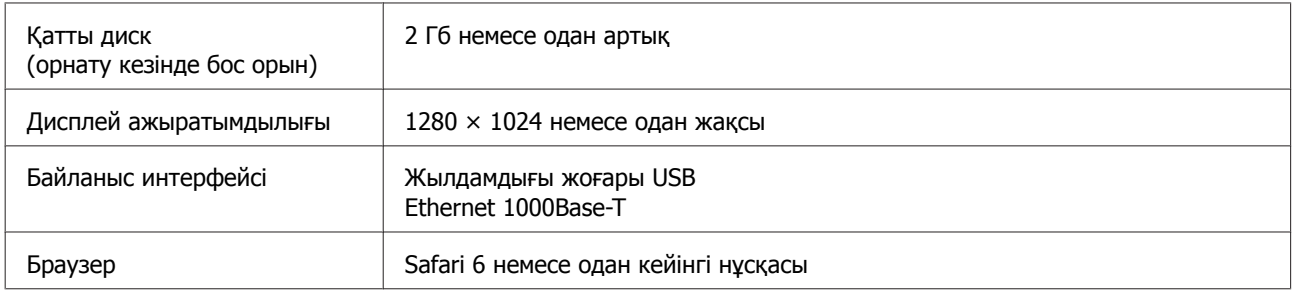

# **Epson Edge Print**

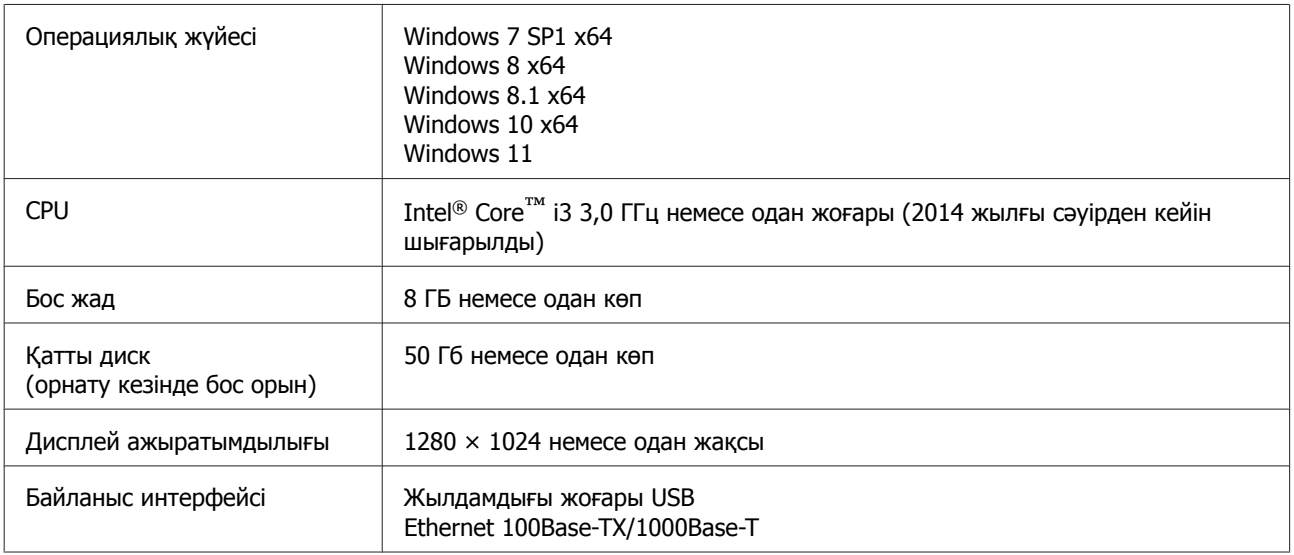

Біз бұл бағдарламалық құралды жоғары өнімділігі бар компьютерге орнатуды ұсынамыз, өйткені ол Adobe Illustrator сияқты бағдарламалық қосымшалармен бірге қолданылатын болады.

Сонымен қатар бұл бағдарламалық құрал әдетте бірнеше ГБ деректерді өңдейді, ал кейбір жағдайларда, әсіресе жоғары сапалы баннерлерді басып шығару тапсырмаларын орындау кезінде өлшемі ондаған ГБ болуы мүмкін.

Сондықтан қатты дискте жеткілікті орын бар компьютерді пайдалануды ұсынамыз.

# **Web Config**

Төменде қолдау көрсетілетін браузерлердің тізімі берілген. Міндетті түрде соңғы нұсқасын пайдаланыңыз.

Internet Explorer 11, Microsoft Edge, Firefox, Chrome, Safari

# <span id="page-12-0"></span>**Техникалық сипаттар кестесі**

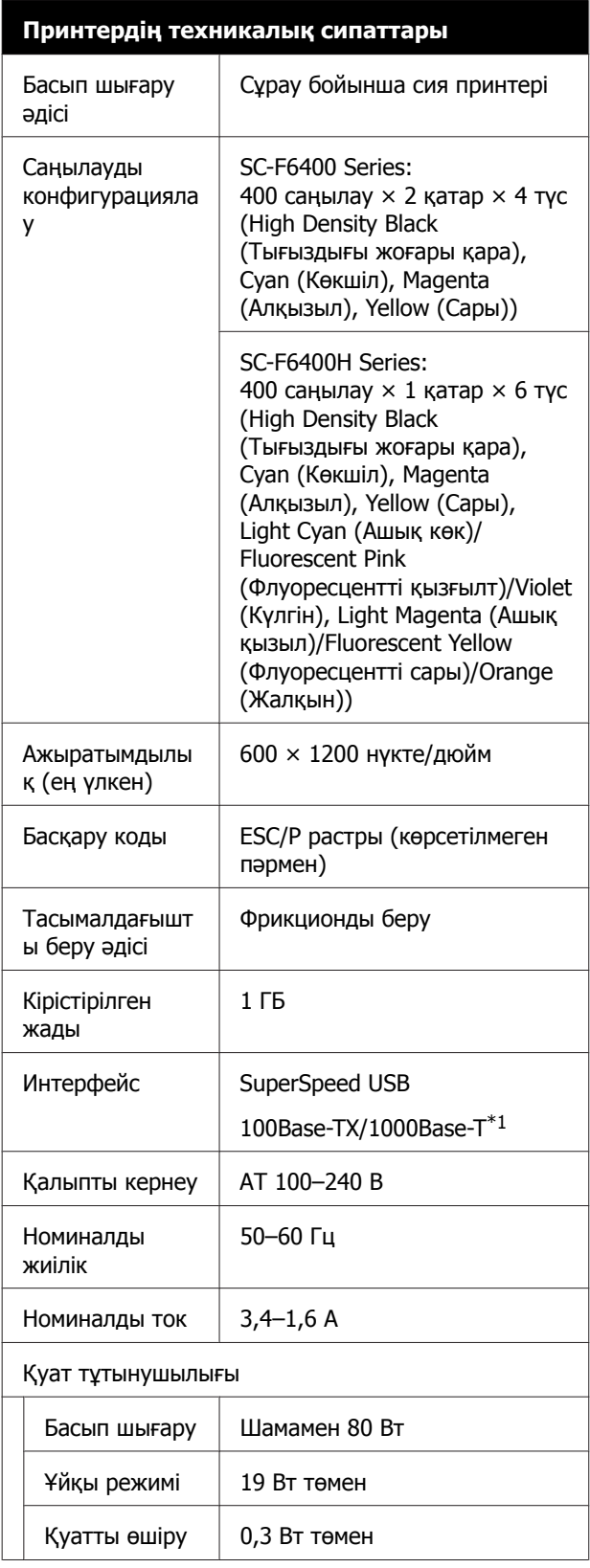

#### **Принтердің техникалық сипаттары**

Температура және ылғалдылық (конденсациясыз)

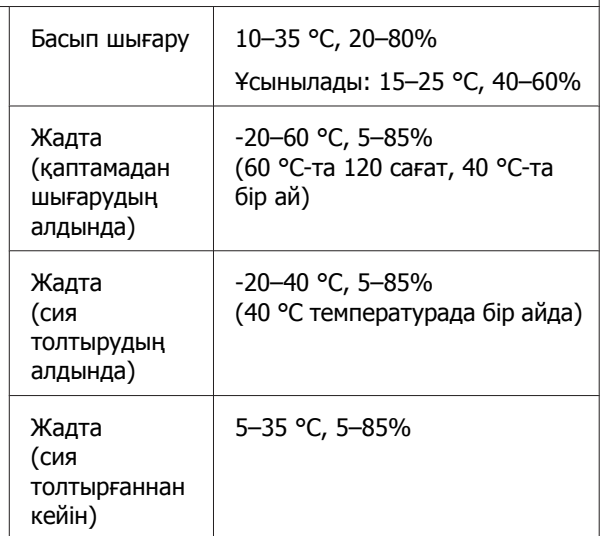

Температура және ылғалдылық ауқымы

Сұр аймақ: жұмыс істеп тұр

Көлденең штрихтеу сызықтары: ұсынылады

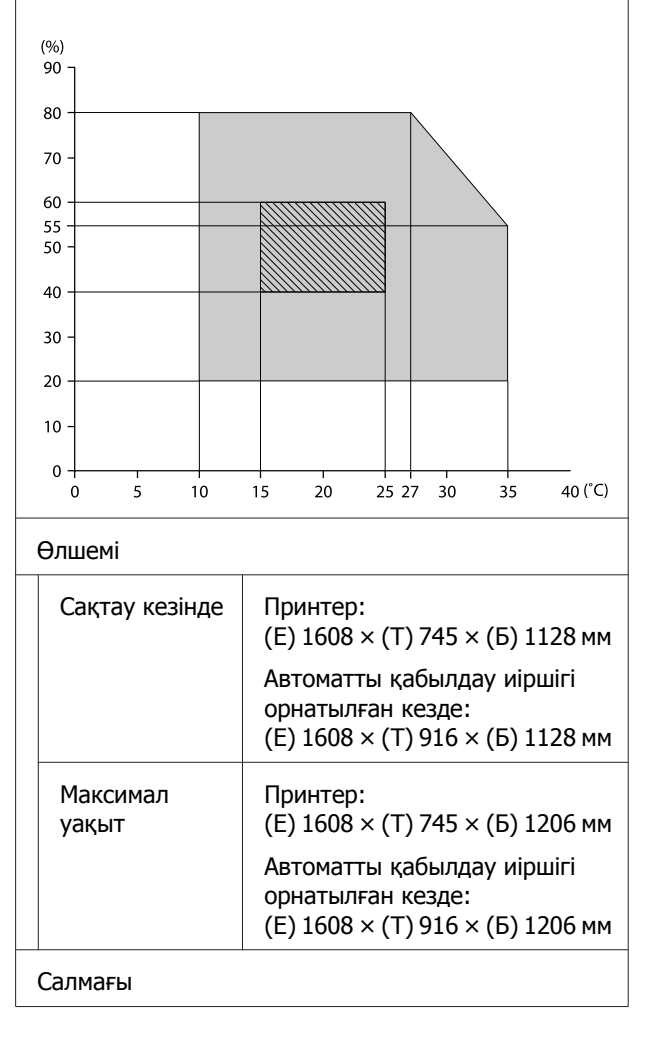

#### **Техникалық сипаттар кестесі**

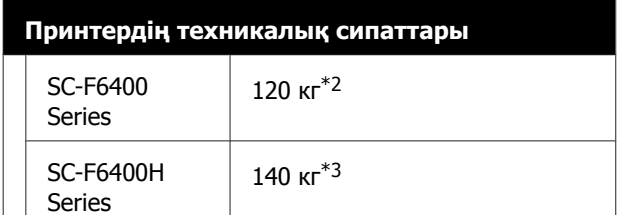

- \*1 Қорғалған айналмалы кабель жұбын пайдаланыңыз (5e немесе одан жоғары санат).
- \*2 Сия жинақтары мен автоматты қабылдау иіршігін қоспағанда.
- \*3 Сия жинақтарын қоспағанда.

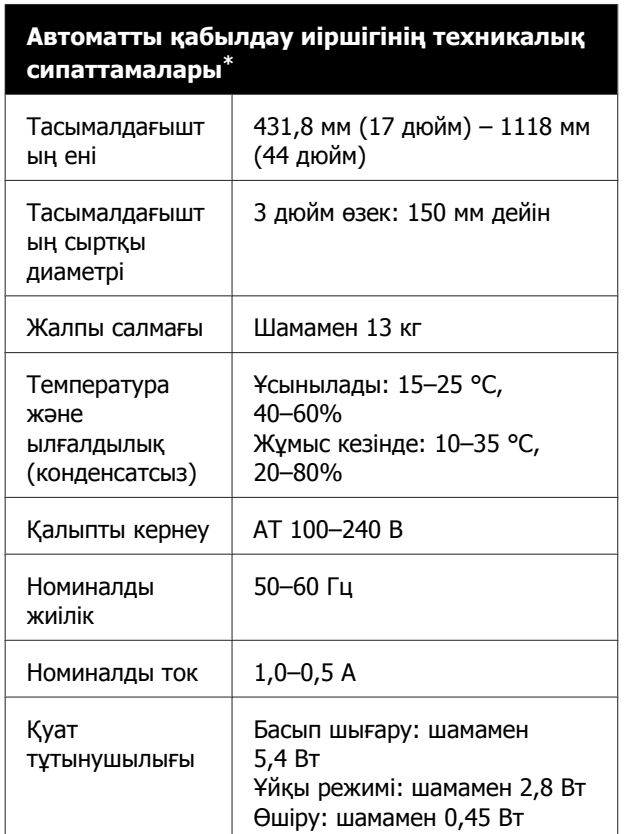

\* SC-F6400 Series — бұл қосымша элемент.

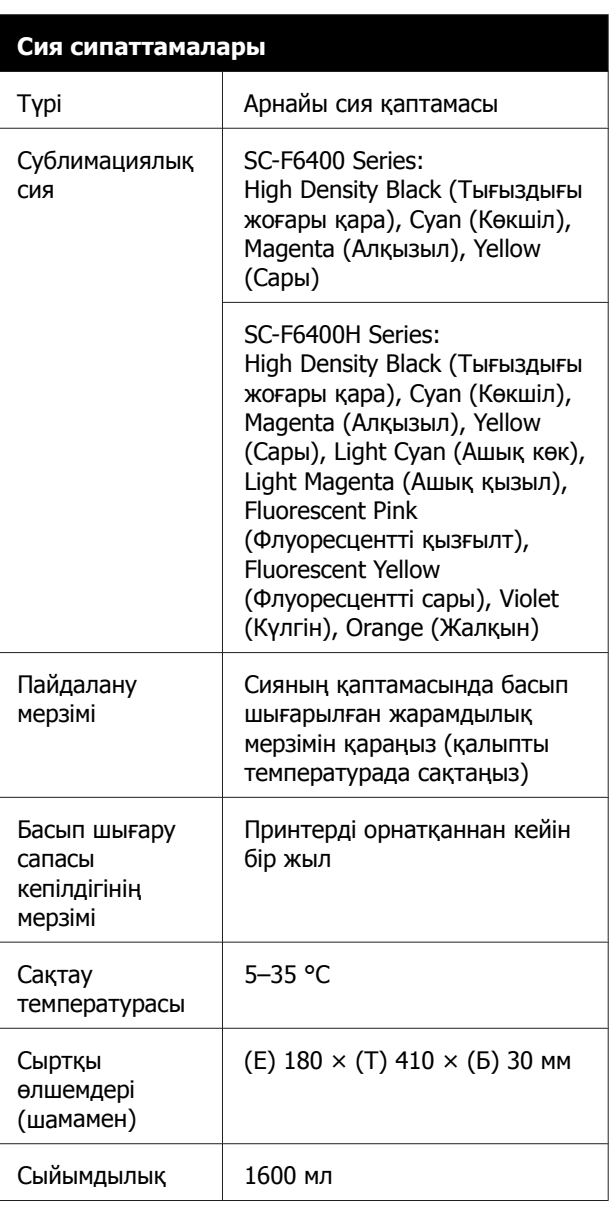

#### **Ескертпе:**

Біркелкі түспен басып шығаруды қамтамасыз ету үшін бөлме температурасын 15–25 °C температурада ұстаңыз.

#### c **Маңызды:**

Принтерді 2000 <sup>м</sup> немесе одан төмен биіктікте пайдаланыңыз.

Назар аударыңыз! Бұл бұйым А санатындағы құралдарға жатады. Оны тұрмыста пайдалану кезінде ол тудыратын индустриалды кедергілер басқа техникалық құралдардың қызметін бұзуы мүмкін. Ондай жағдайда тұтынушы өзі тиісті шаралар қолдануы керек.

#### **Сәйкестік ЕО мәлімдемесінің ақпараты**

Осы жабдықтың сәйкестік ЕО мәлімдемесінің толық мәтіні келесі интернет мекенжайында қолжетімді.

#### <https://www.epson.eu/conformity>

#### **Ақпарат тұтынушы**

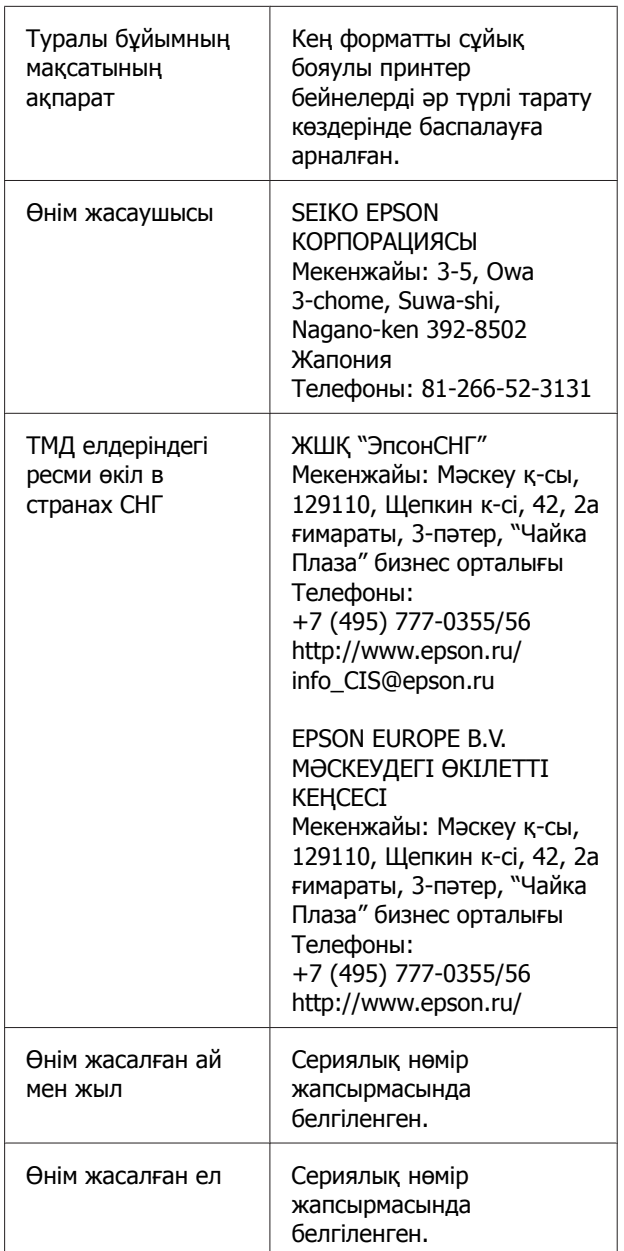

Кеден одағының "Төмен вольтті жабдықтардың қауіпсіздігі туралы" Техникалық регламентінің (КО ТР 004/2011); Кеден одағының "Техникалық құрылғылардың электромагниттік үйлесімділігі туралы" Техникалық регламентінің (КО ТР 020/2011) талаптарына сәйкес келеді.

#### **Техникалық сипаттар кестесі**

Epson компаниясының техникалық қолдау көрсету қызметінің веб сайты өнімнің құжатындағы ақауды жоюға қатысты мәлімет арқылы шешуге болмайтын ақауларға қатысы бар анықтама береді. Веб браузер бар болса және интернетке шыға алсаңыз, сайтқа келесідей кіріңіз: http://www.epson.kz/

# EAC